## MicroSoft Teams の接続方法

- 1.デスクトップにある MicroSoft Teams を開く
- 2.会議が始まっていれば、『一般』のところに行われている会議が出ているので、会議に『参加』する

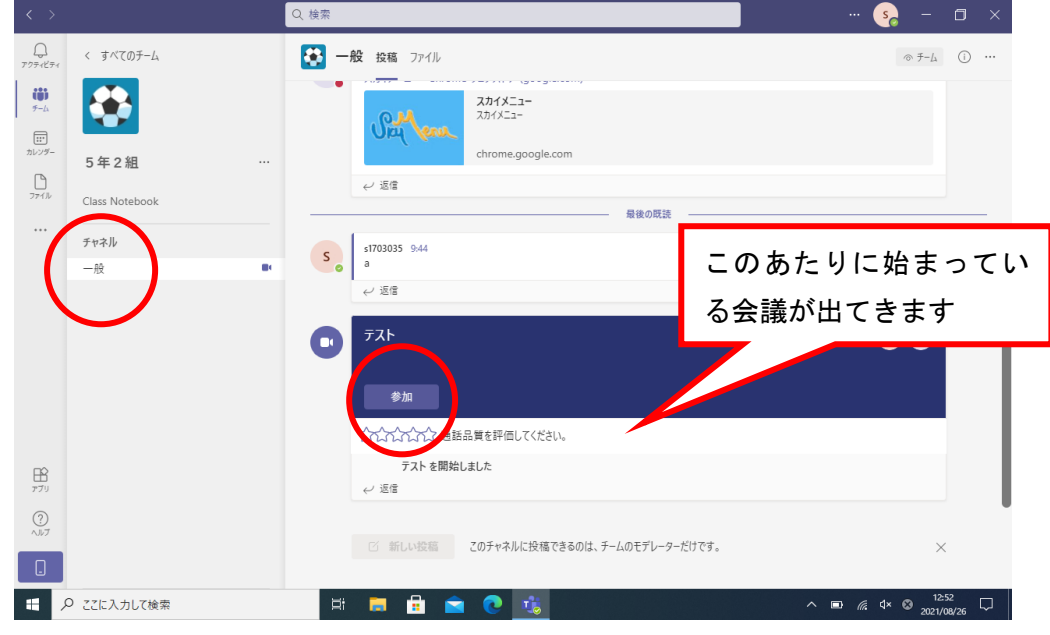

- 3.『Windows Difender』のようなものが出てきた場合、『キャンセル』を押して、それを閉じる
- 4.カメラを ON にして、『コンピューターの音声』を選択し、マイクは『オフ』にし、『今すぐ参加』を押す

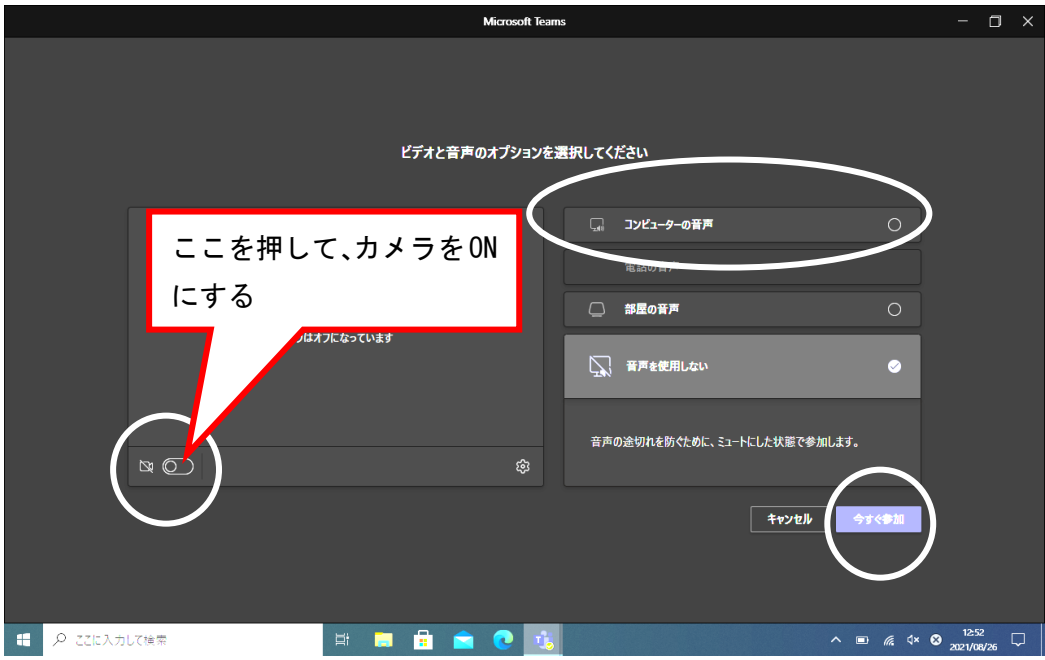

5.接続されると、この画面になります

※この写真はカメラがオフになっている状態です。

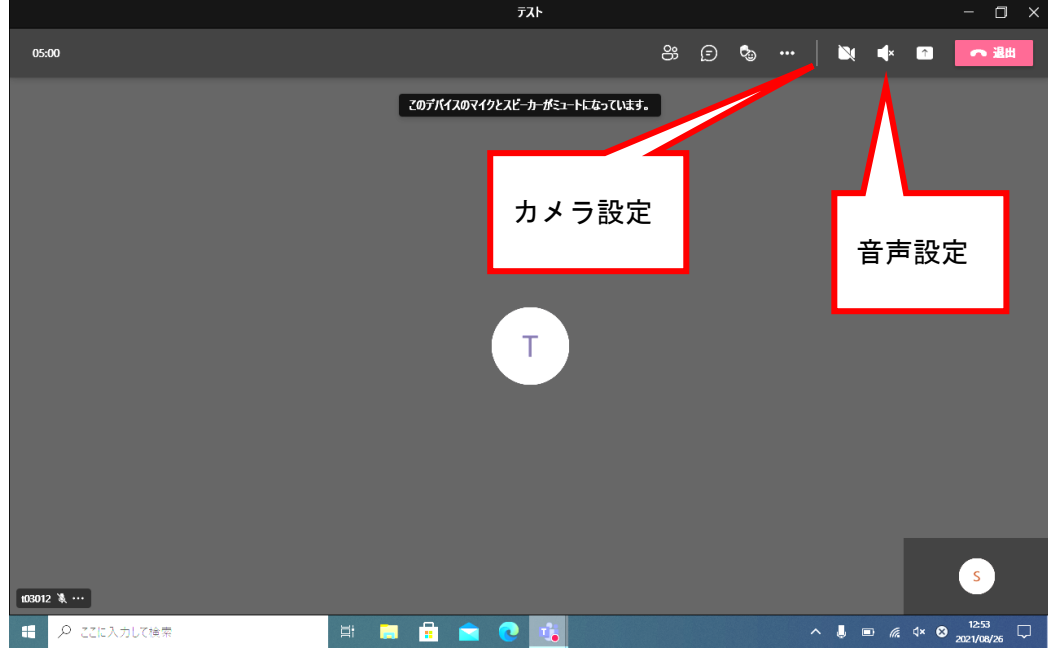

## ※接続中は原則カメラ ON、音声ミュート(なし)です

6.終了するときは、『×』を押すのではなく、右上の『退出』を押してください

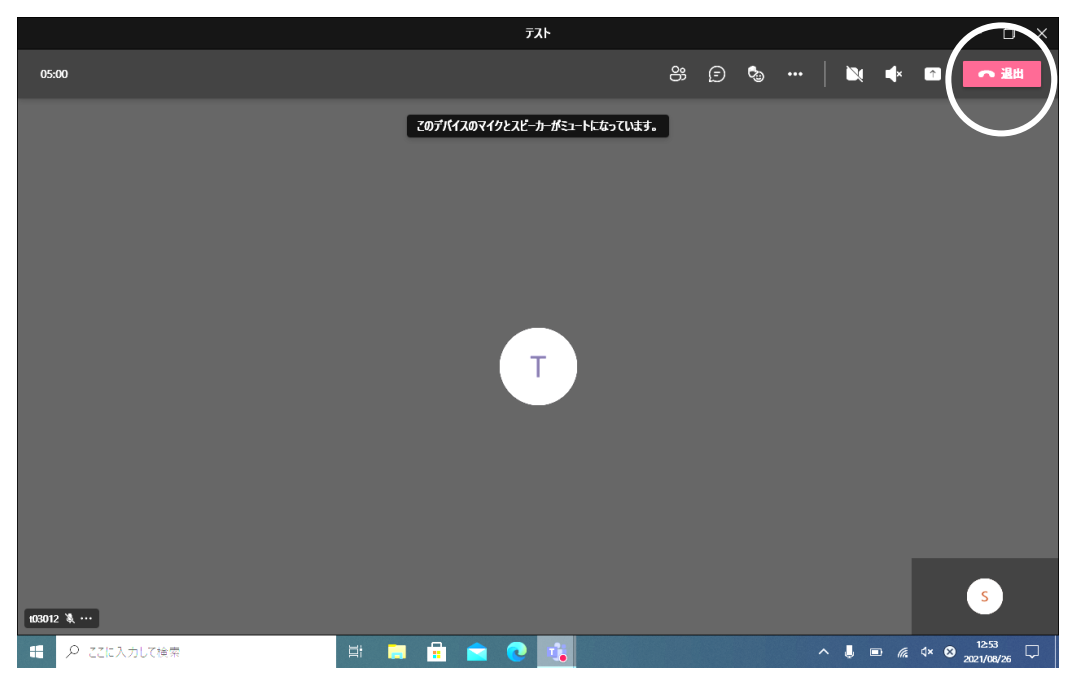